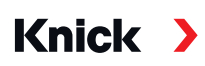

**Knick Elektronische Messgeräte GmbH & Co. KG**

**Sede** Beuckestr. 22 • 14163 Berlin Alemanha Telefone: +49 30 80191-0 • Fax: +49 30 80191-200 info@knick.de • www.knick.de **Contatos locais** www.knick-international.com

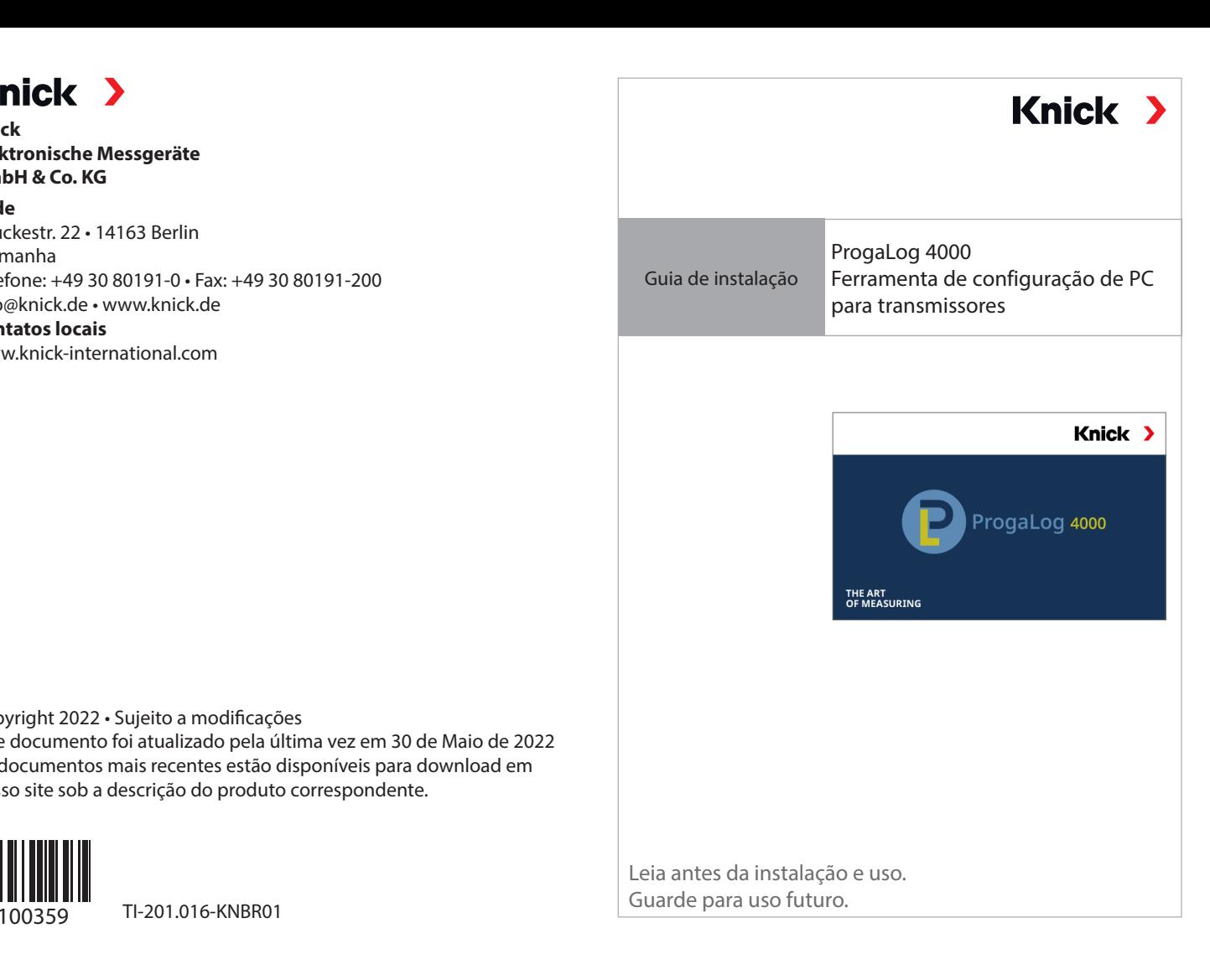

## Copyright 2022 • Sujeito a modifcações

Este documento foi atualizado pela última vez em 30 de Maio de 2022 Os documentos mais recentes estão disponíveis para download em nosso site sob a descrição do produto correspondente.

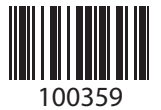

#### **Chave de licença**

Após a instalação, o software ProgaLog 4000 começa inicialmente no modo DEMO.

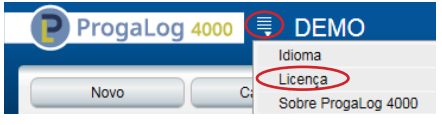

A entrada da chave de licença termina o modo DEMO. O software de PC está totalmente disponível.

# **Chave de licença**

# **Requisitos de sistema**

## **Hardware**

- CPU: Processador Pentium de 1 GHz ou similar
- RAM: 512 MB
- Placa de vídeo: 1024 x 768 true color (32 bits)
- USB 2.0
- Disco rígido: 700 MB

### **Sistema operacional:**

- Windows 7\*/8 ou 10 (versão de 32 bits ou 64 bits)
- Microsoft .Net Framework 4.6 (já incluído no Windows 8/10)

\*) Se você tem um PC com Windows 7, primeiro certifique-se de que o<br>Microsoft .Net Framework 4.6 (download gratuito de microsoft.com) está instalado antes<br>de iniciar a instalação do ProgaLog 4000.

#### **Instalando o ProgaLog 4000**

- 01. Conecte a pen drive a uma porta USB do computador.
- 02. Execute o arquivo *ProgaLog4000Setup.exe* a partir da
- pen drive.
- 03. Selecione o idioma de instalação.
- 04. Siga as instruções na tela.
- 05. Termine a instalação.
- 06. Inicie o software clicando duas vezes em *ProgaLog4000Setup.exe*. Na primeira vez, o software é iniciado no modo DEMO.
- 07. Insira a chave de licença para encerrar o modo DEMO.

O documento é válido para o ProgaLog 4000, versão de SW 1.0.0 e superior